Your **Spanish** class is going to use Duolingo at school. These are the instructions to join 3B (2018)!

If you are on a computer, go here:

http://duolingo.com/o/xxzquz

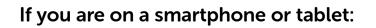

- 1. Download the **Duolingo** app and open it up.
- 2. Press Get Started. Then select Spanish.
- Set your Daily Goal and continue (you can change this later). 3.
- 4. Create a Profile:
  - On Android, press the menu icon at the top right corner and press Create a Profile
  - On iOS, press Profile in the top left corner and press Create a Profile.
- 5. Type in your Name, Email and Password, then press Create.
- 6. Go to your Profile and press Progress Sharing.
- 7. Type in your Classroom Code: XXZQUZ
- 8. Press Join Class.